## **Office of Refugee Resettlement Services for Survivors of Torture Program**

# **RADS SOT Module Training for Recipients September 12, 2023**

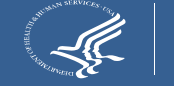

# Attendee Controls

All functions are located at the bottom of your screen

- All participants are in mute mode
- Use the chat box to send questions or comments to the presenters
- To pose your question aloud, please raise your hand. The moderator will call on you and unmute your line.
- Please be sure to mute your line when done

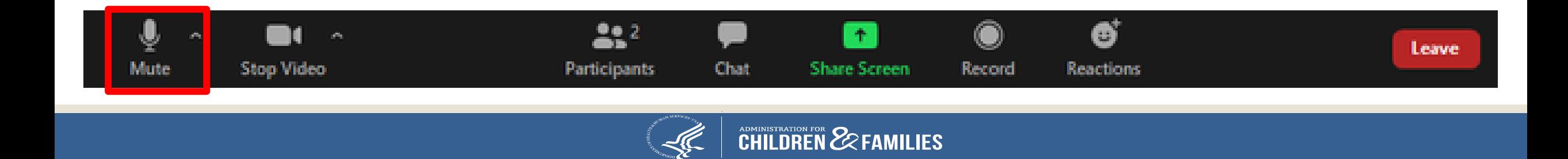

## **Agenda**

- Rationale for update/training
- RADS Login Procedures
- RADS SOT Module Demonstration
- Program Data Point Reporting Tips
- Discussion and Q&A

#### **Rationale**

- Improve system performance
- Modernize the SOT Module
- Incorporate changes made to the Program Data Points

## **RADS Login Procedures**

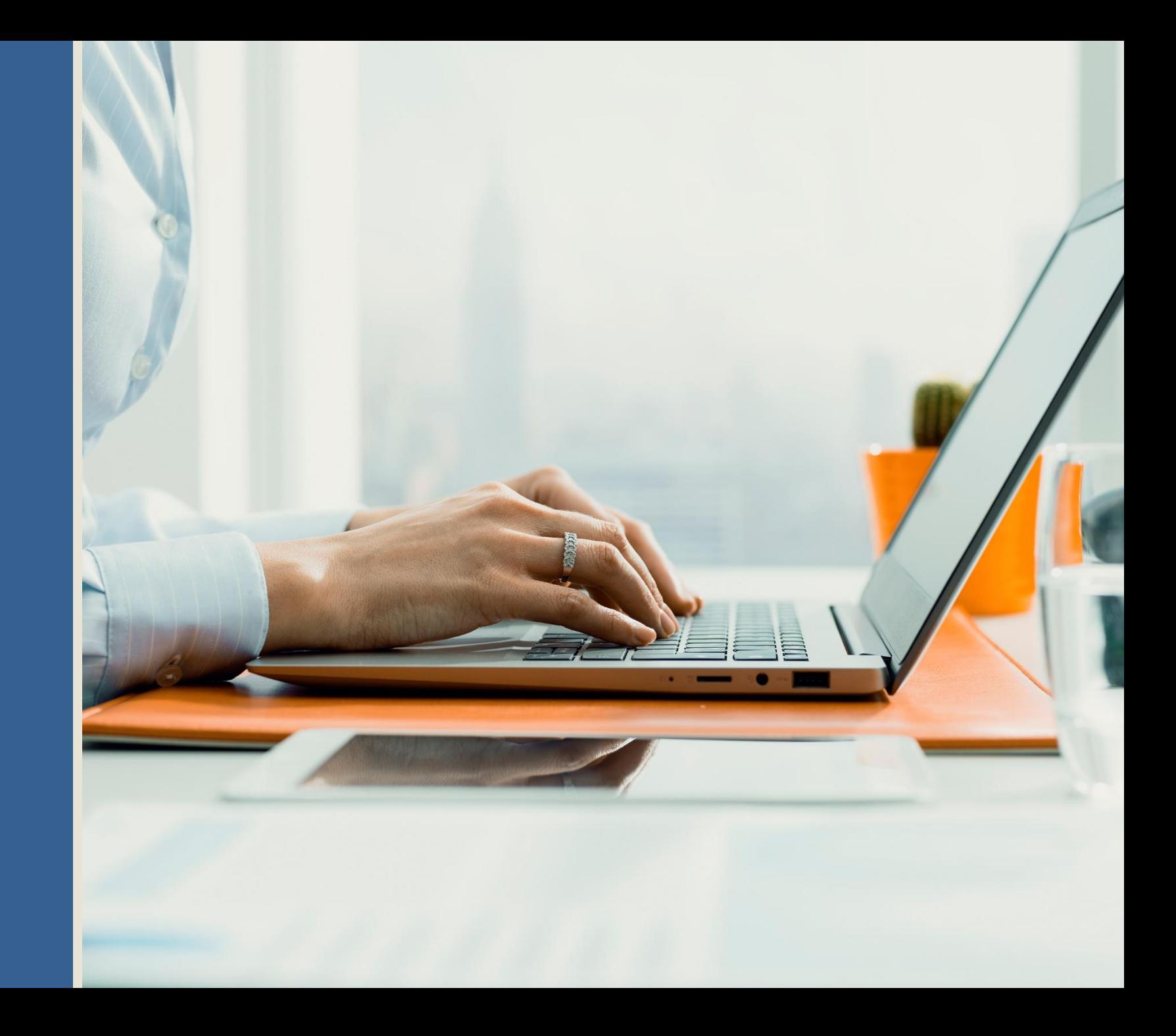

# RADS Points of Contact

For all NEW RADS Account requests, please contact **Sabrina Torres** at *[Sabrina.Torres@acf.hhs.gov](mailto:Sabrina.Torres@acf.hhs.gov)*.

For all technical issues and/ or questions, please contact the **RADS System Administrators** at *[RADSAdmin@gdit.com](mailto:RADSAdmin@gdit.com)*

#### *Examples of technical issues/questions:*

- Locked account
- Disabled account
	- o *All RADS accounts are disabled after 60 days of inactivity*
- RADS application system issues
- Google Authenticator issues

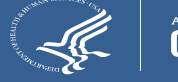

# Logging into RADS

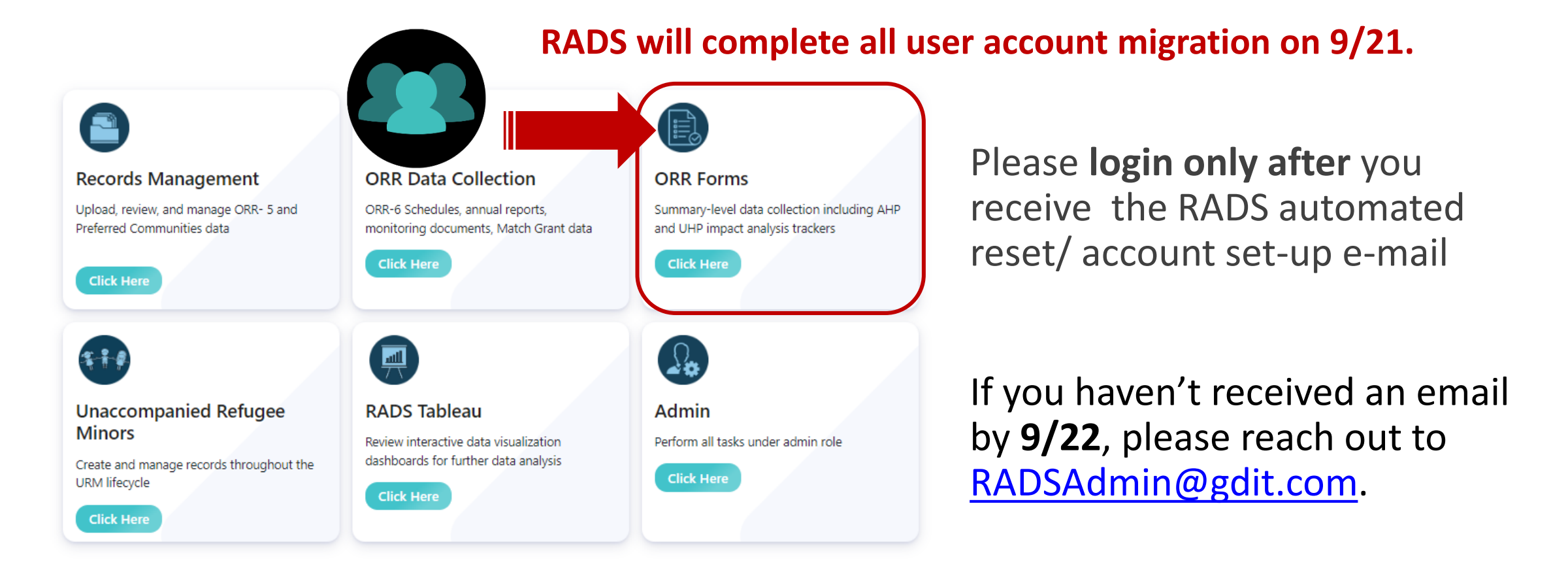

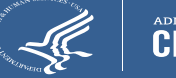

# 2-Factor Authentication

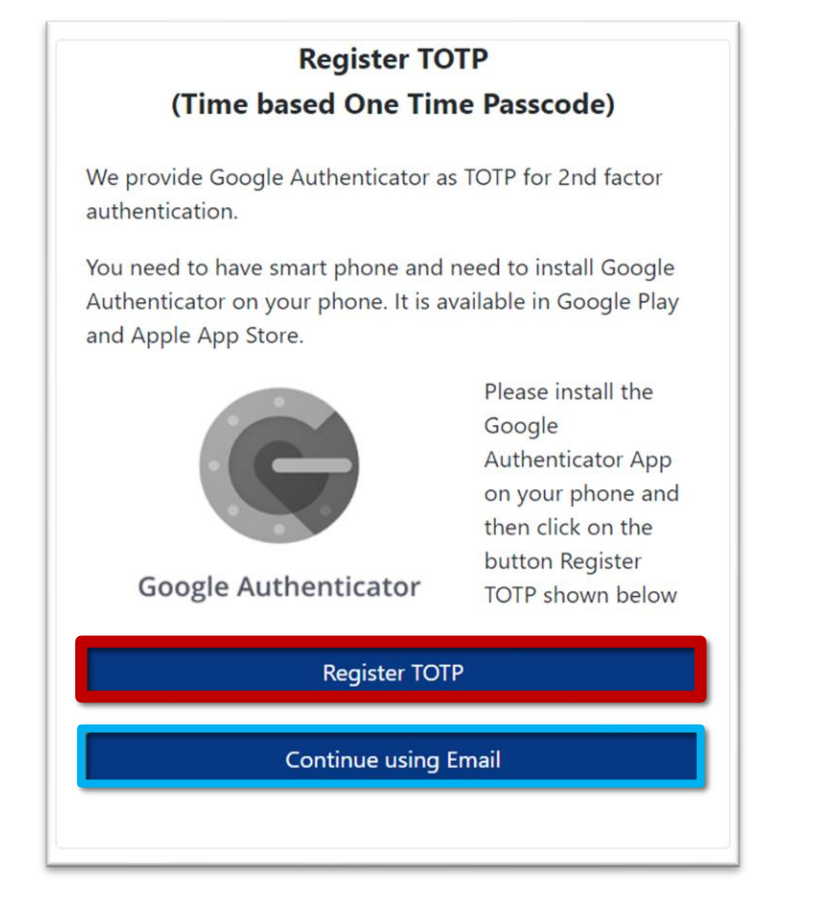

#### **Option 1**

Select "Register TOTP"

Google Authenticator ◦ **\*Preferred method**

#### **Option 2**

Select "Continue using Email"

Email PIN

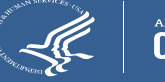

# Google Authenticator Overview

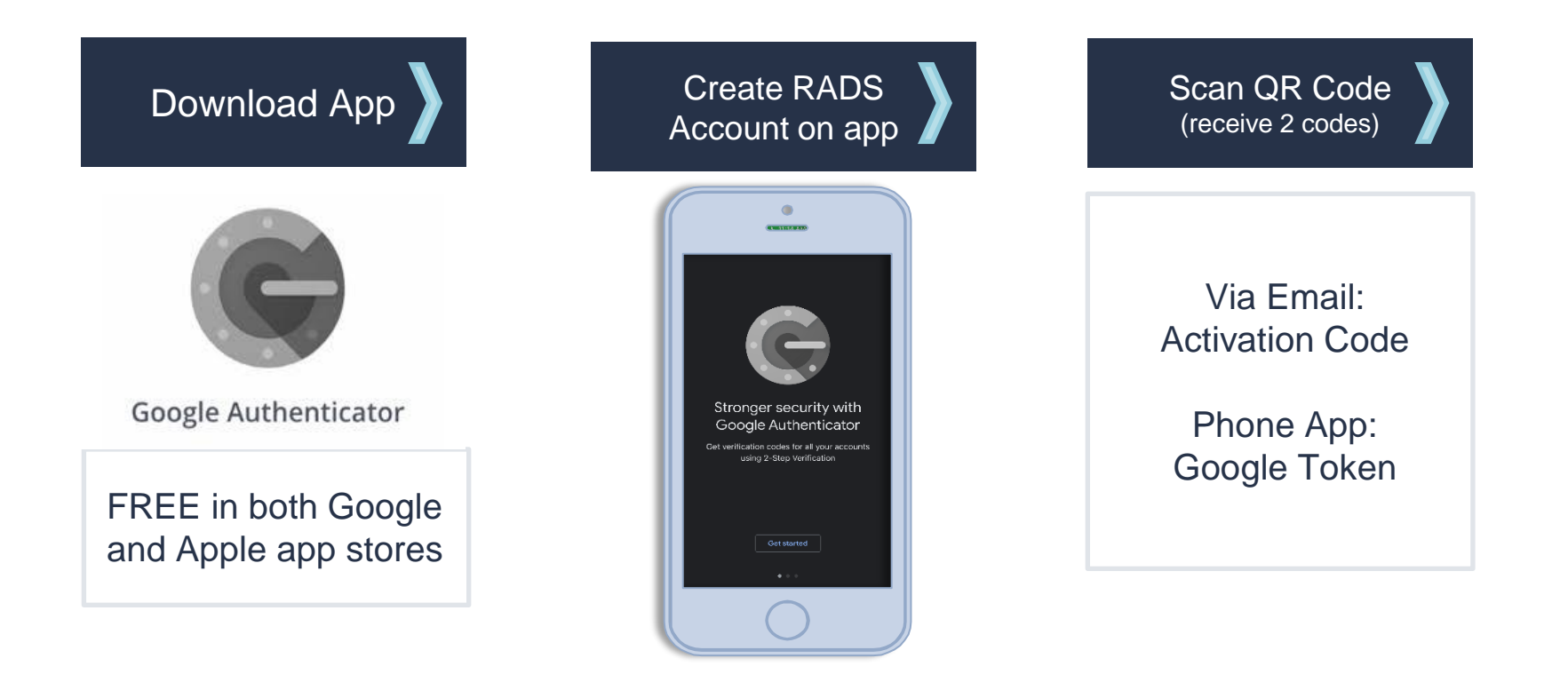

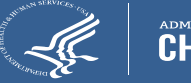

# Authenticator Access via App

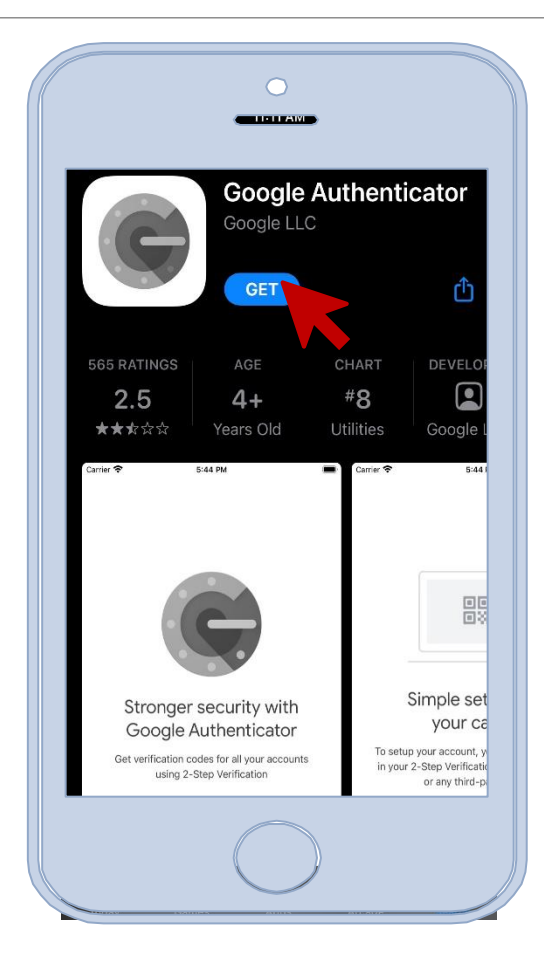

#### **A smartphone is needed for access to Google Authenticator**

*Non-smart phone users must use the e-mail PIN option.* 

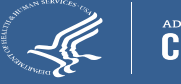

# Navigating Google Authenticator

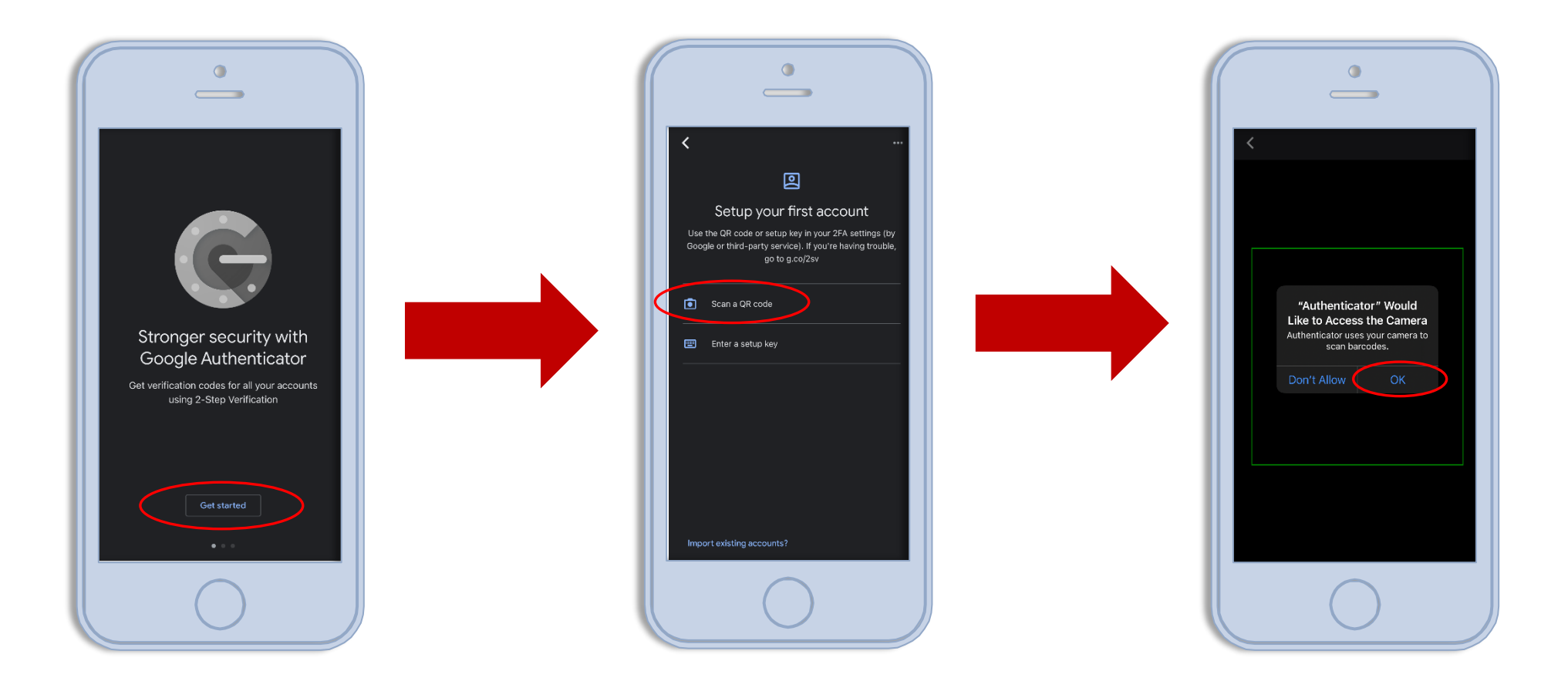

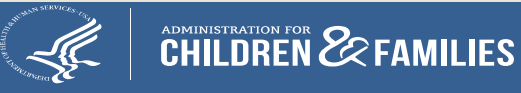

#### **Register TOTP** (Time based One Time Passcode)

We provide Google Authenticator as TOTP for 2nd factor authentication.

You need to have smart phone and need to install Google Authenticator on your phone. It is available in Google Play and Apple App Store.

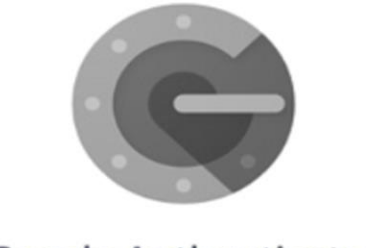

Please install the Google **Authenticator App** on your phone and then click on the button Register **TOTP** shown below

**Google Authenticator** 

**Register TOTP** 

**Continue using Email** 

## Step 1: REGISTER TOTP

#### Select 'Register TOTP' on your computer to continue.

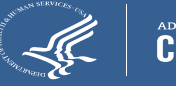

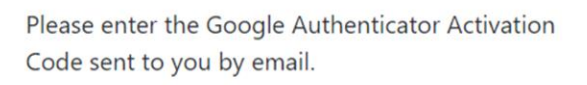

#### **Activation Code:**

**1**

Please open the Google Authenticator app on your phone, click on + (plus) icon at the top then select scan barcode and scan the QR code displayed below

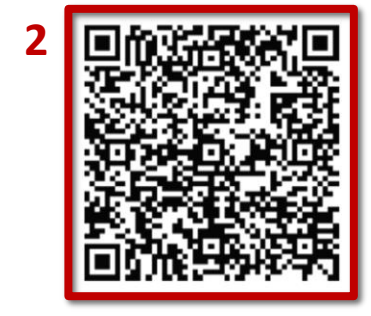

Please enter the Google Token generated on your phone.

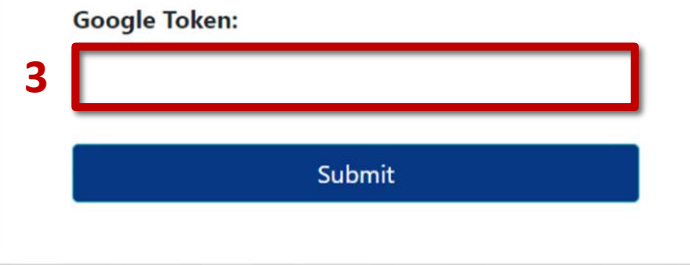

## <sup>鼹</sup> Step 2: Scan QR Code

#### *2 Codes/ 2 Locations*

- 1: You will receive an activation code via email
- 2: Scan QR code on screen
- 3: Google Token will appear in the Google Authenticator app

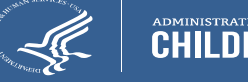

#### Registration Confirmation

#### **Google Authenticator - Registration Success**

You have successfully registered your Google Authenticator Token for 2nd Factor Authentication.

Moving forward, please use your Google Token for 2nd Factor Authentication. You will no longer receive a PIN through email.

Please click on the button below to continue with your login.

Continue

# Successful Registration!

# Help Resources

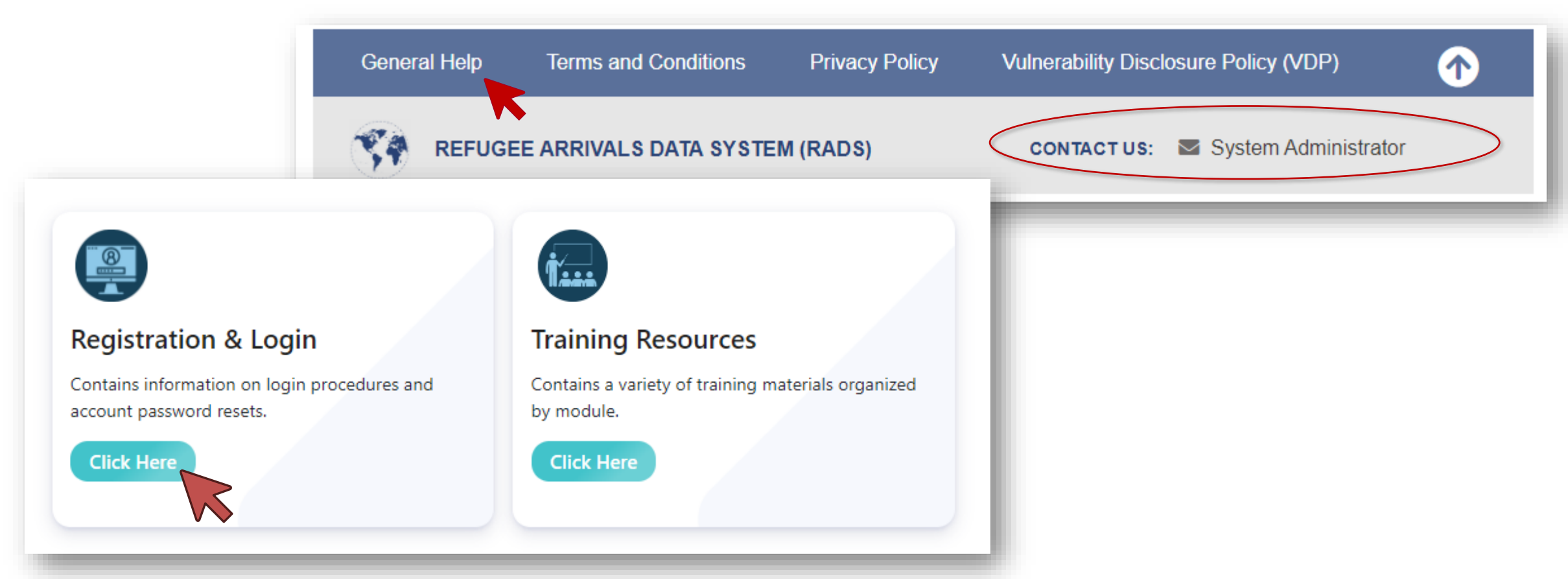

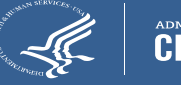

## **RADS SOT Module Demonstration**

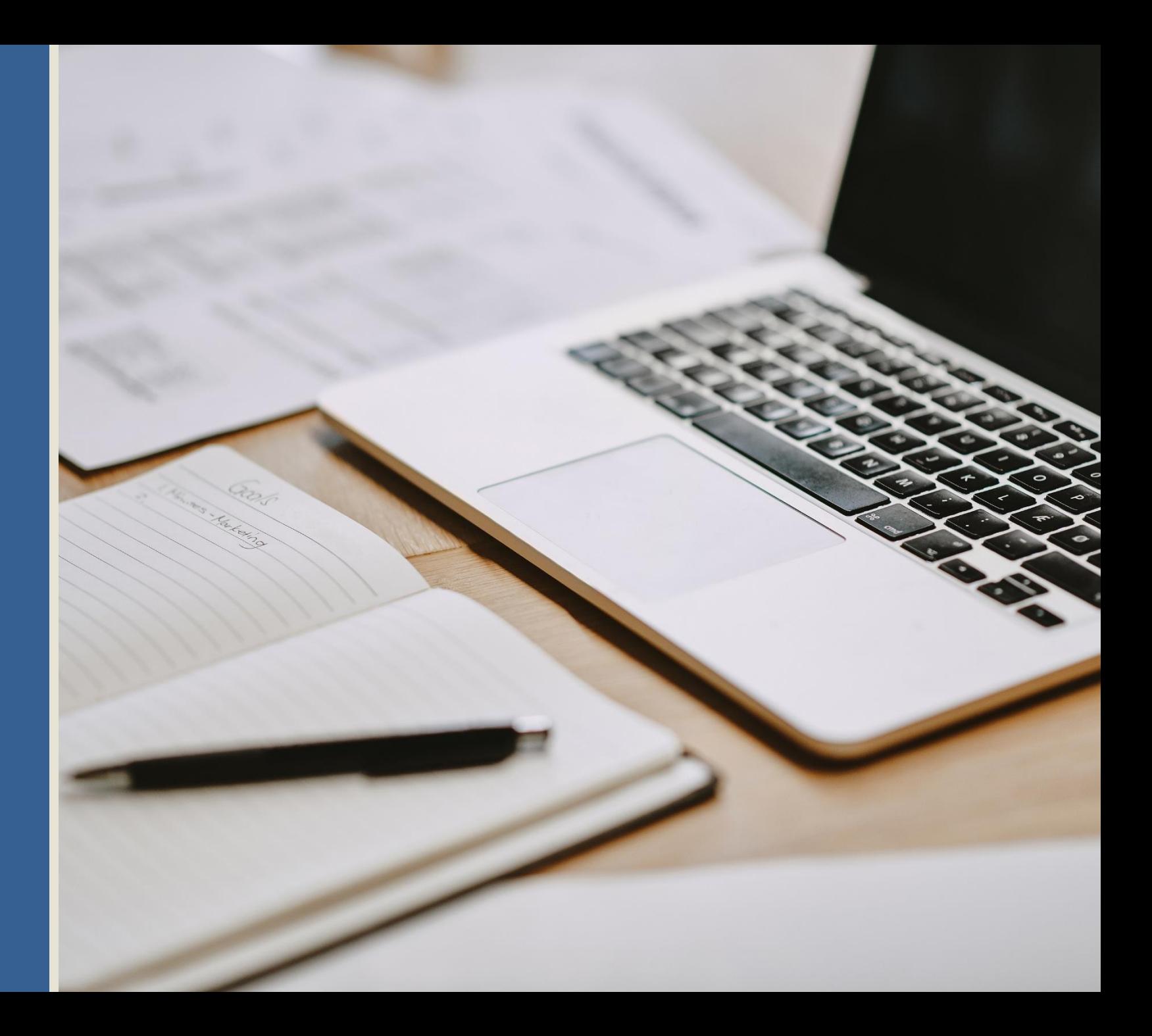

## **Program Data Point Reporting Tips: Slide 1**

#### **Reminders:**

- When using "other" for *DP3- Type of Torture Suffered* and *DP4- Reason for Torture*, please make sure the response is clear, specific, and does not fall under any of the existing categories. For *DP3*, the act must constitute torture.
- If a client is unsure of their age at intake, please provide an estimated age for *DP9- Age at Intake.*
- If a client is unsure of the number of years of education prior to their arrival to the United States, please provide an estimate for *DP10- Education Prior to Arrival*.

## **Program Data Point Reporting Tips: Slide 2**

#### **Reminders:**

• Double-check for countries, ethnicities, and languages with similar names, those known by more than one name, or alternate spellings.

#### Examples:

- Similar names
	- Ethnicity: Mandaean, Mande, and Mende
	- **E** Language: Amharic vs. Aramaic
- Alternate spelling
	- **Ethnicity: Benin and Bini**
- Multiple names for one item
	- Country: Burma aka Myanmar
	- Language: Dari aka Farsi aka Persian

## **Program Data Point Reporting Tips**

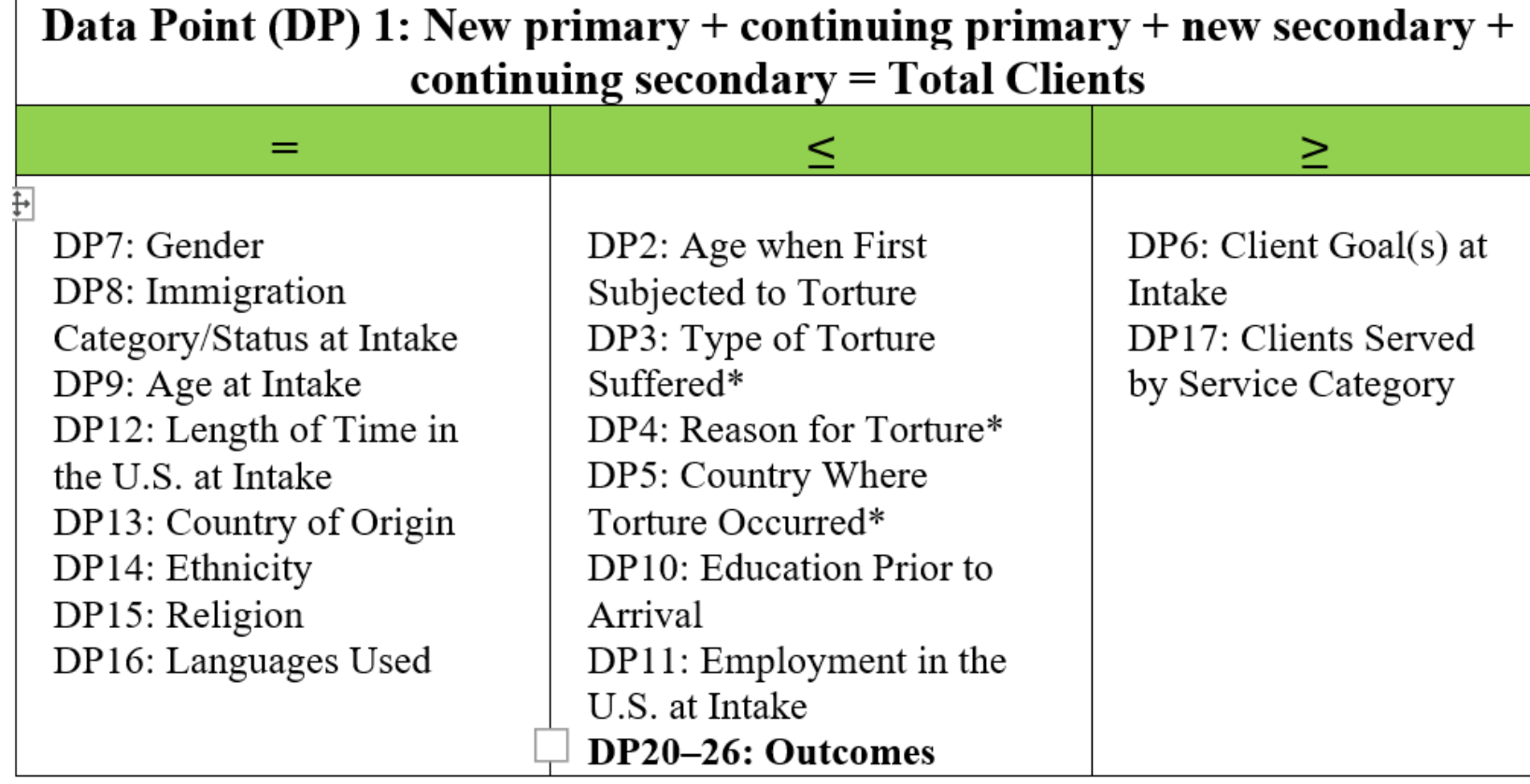

 $\overline{\phantom{a}}$ 

**\***or could potentially be >

## **Questions & Answers**

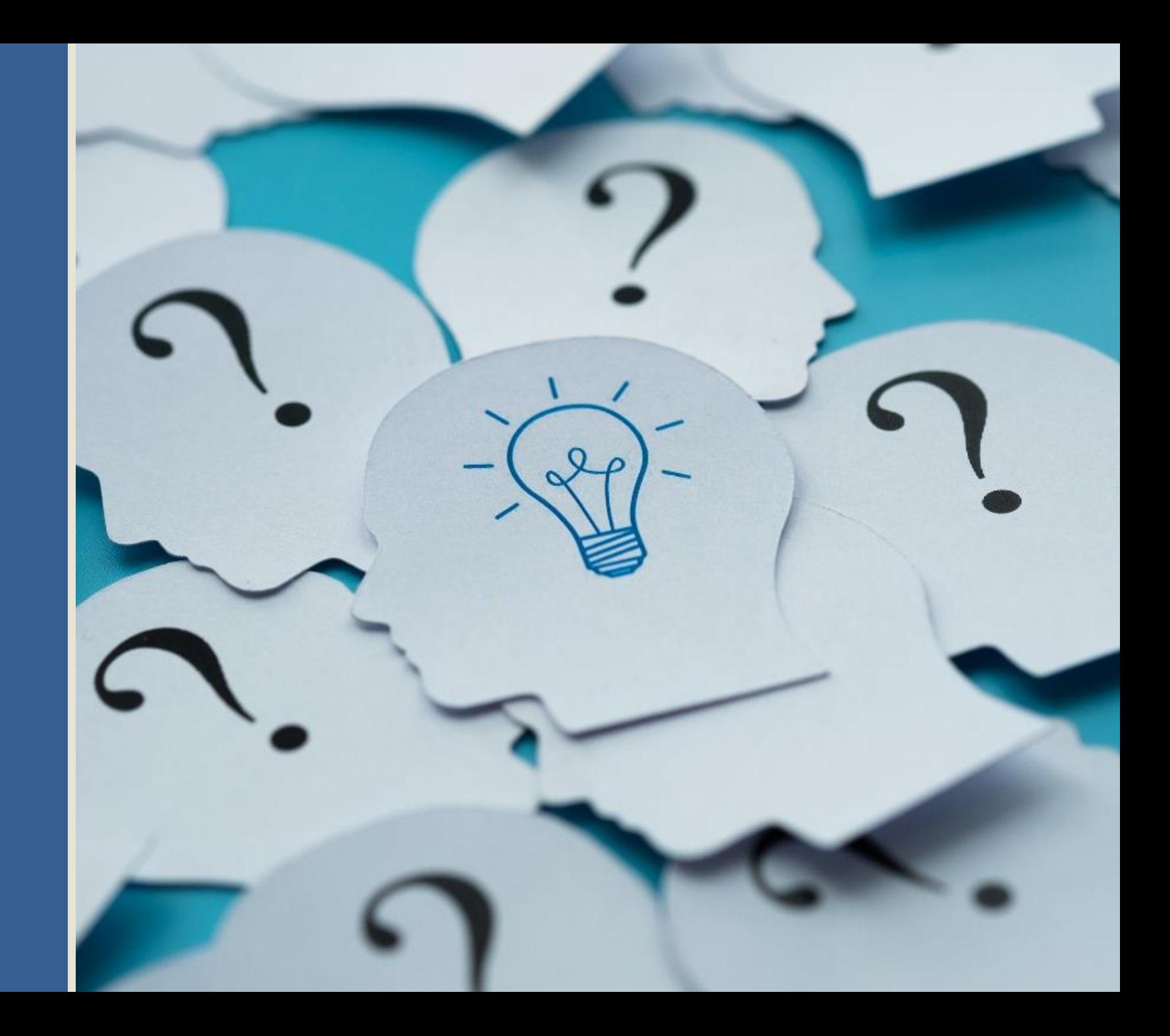